# **ENLACE - Académico**

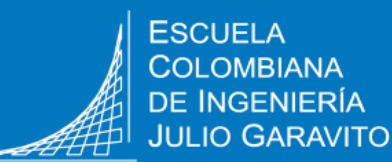

# **Solicitar certificados académicos**

## **Recomendaciones**

- Utilizar navegadores como: 0 3 2
- Verificar que el navegador tenga desbloqueadas las ventanas emergentes.

Ingresar a Enlace – Académico con el usuario y contraseña institucional sin el dominio (@mail.escuelaing.edu.co)

Hacer clic en el ícono **Centro de Alumnado.**

> En la sección **Info Académica,** hacer clic en la opción **Petición de**

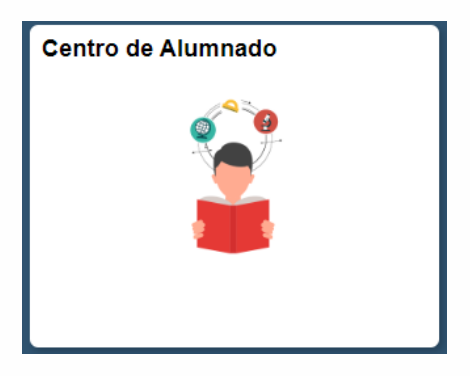

## Centro de Alumnado de SAMUEL

**▼ Info Académica** 

Búsqueda Plan Inscribir Mis Datos Acad Políticas de Admisión Solicitud de Servicios **Monitorias** Petición de Certificados

**Certificados**

**1**

**2**

**3**

Hacer clic en el botón **Nueva solicitud** para abrir la ventana con la información del programa académico del cual se requiere el certificado.

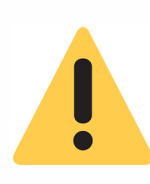

**4**

Los graduados o estudiantes con más de un grado académico cursado en la Escuela, deben dirigirse al campo **Programa Académico**, hacer clic en el ícono de la lupa y seleccionar el grado académico para el cual se desea solicitar el certificado.

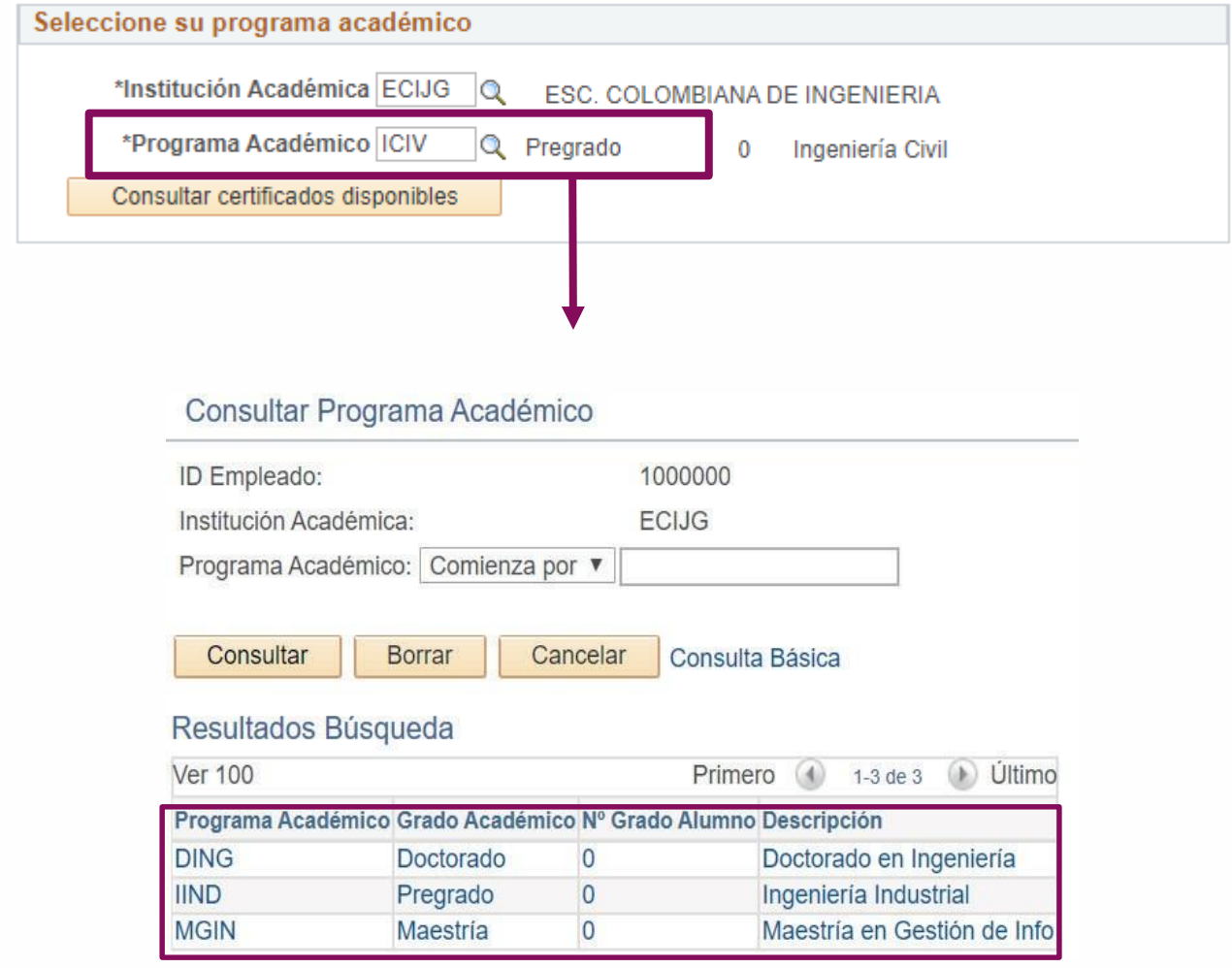

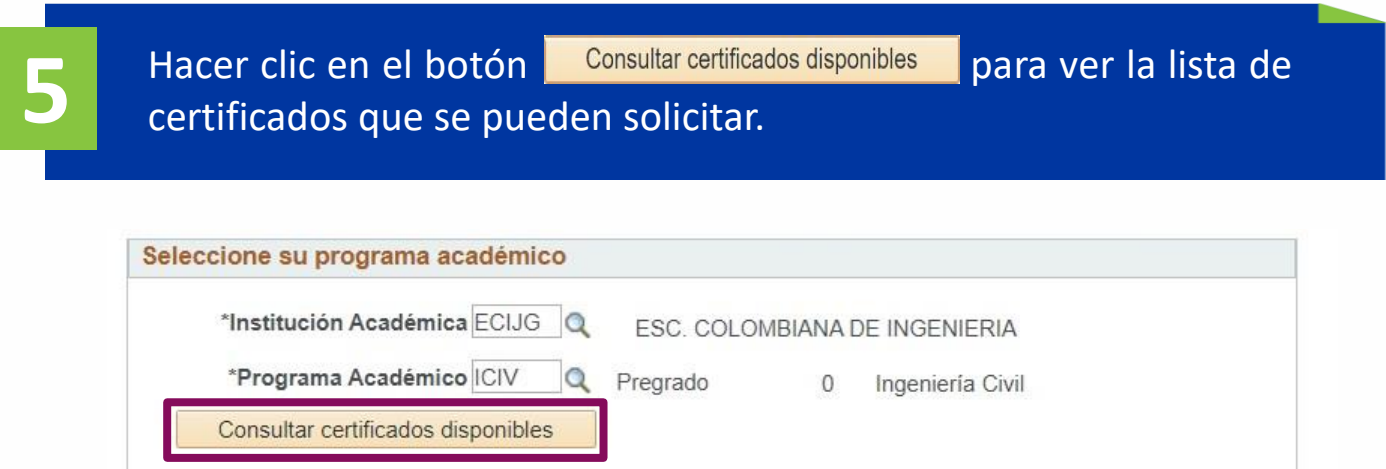

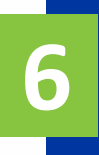

Seleccionar el certificado requerido y hacer clic en el botón **Solicitar certificado.**

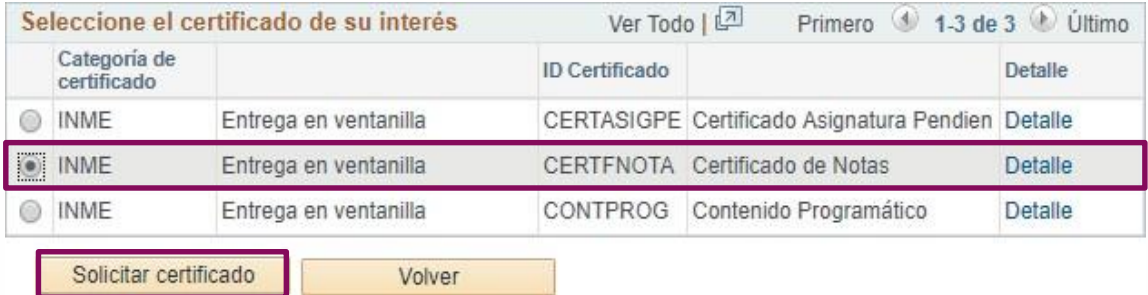

Dirigirse a la sección **Certificado seleccionado** y tomar nota del **ID Petición certificado** que corresponde al número de la solicitud y del **Tiempo de elaboración.**

Luego, seleccionar el modo de entrega. Según el tipo de entrega, en algunos casos el sistema solicitará diligenciar información adicional.

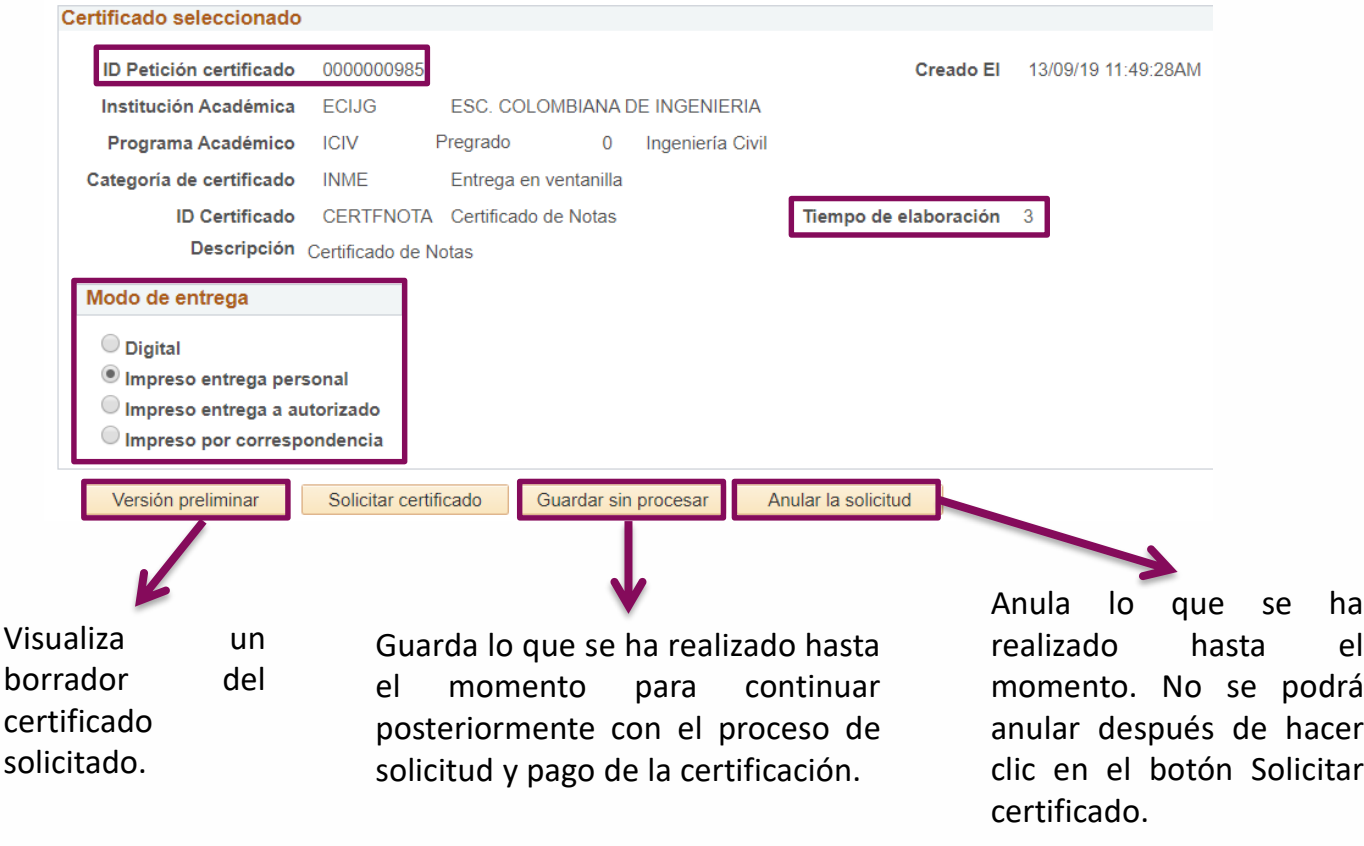

Si en la **vista preliminar** aparece el certificado con información incorrecta, se debe mandar un correo a **certificaciones@escuelaing.edu.co**

**7**

**8**

**9**

Para continuar con el proceso, hacer clic en el botón **Solicitar certificado**, revisar el mensaje con la información de elaboración y entrega del certificado y hacer clic en el botón **Sí**

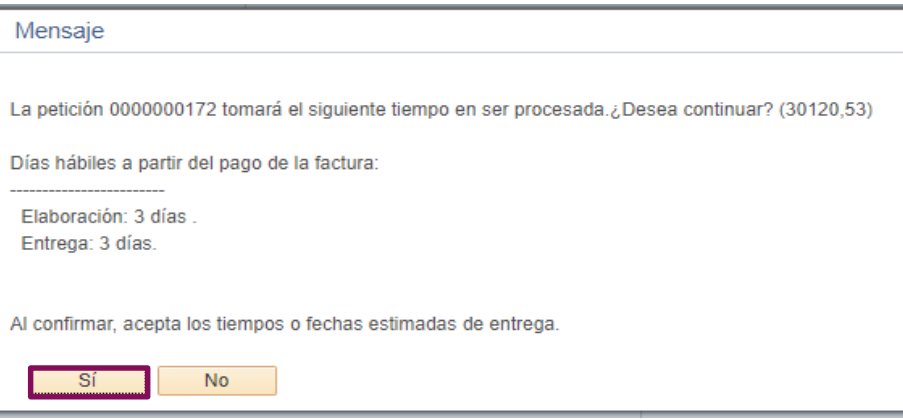

El sistema genera un mensaje indicando el valor a pagar. Para continuar hacer clic en el botón **Sí.** Posteriormente se visualizará el mensaje confirmando que la factura está pendiente por pagar.

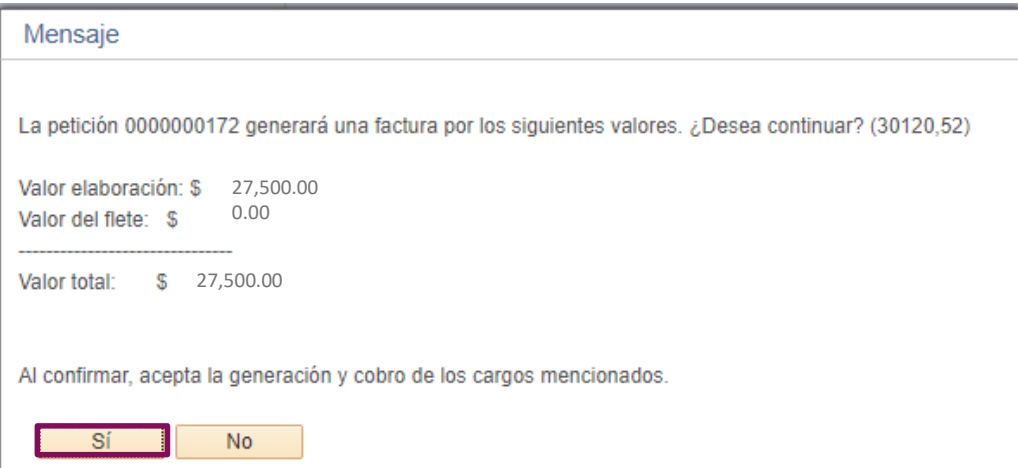

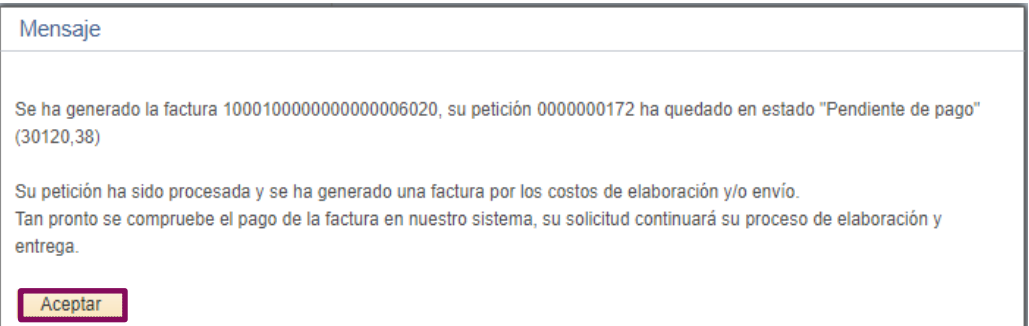

## **Pagar certificados** Ingresar a Enlace – Académico con Centro de Alumnado el usuario y contraseña institucional **1** sin el dominio (@mail.escuelaing.edu.co) Hacer clic en el ícono **Centro de 2 Alumnado.**  $\overline{\phantom{a}}$  Finanzas Mi Cuenta En la sección **Finanzas**, hacer clic en **3** Consulta Cuenta la opción **Consulta Cuenta** Perfil Pago Financiación Hacer clic en la pestaña **Centro de Pagos,** el sistema mostrará las **4** diferentes facturas u órdenes de servicio pendientes por pagar. Hacer clic en el botón **Generar PDF** para visualizar la respectiva factura.

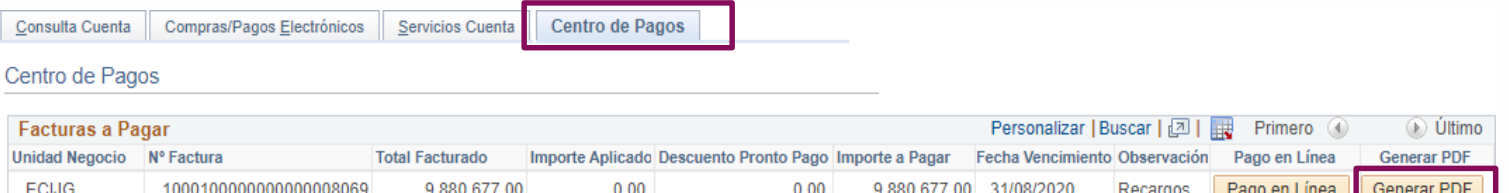

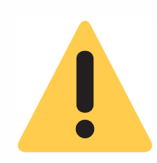

Para hacer el pago en línea, se debe tener a la mano la información del medio de pago con el que se va a realizar la transacción. Hacer clic en el botón **Pago en Línea** y continuar con el proceso respectivo en la plataforma de pagos online.

Para hacer el pago en la caja de la Escuela, imprimir el pdf y dirigirse a la plazoleta ubicada en el bloque A, primer piso.

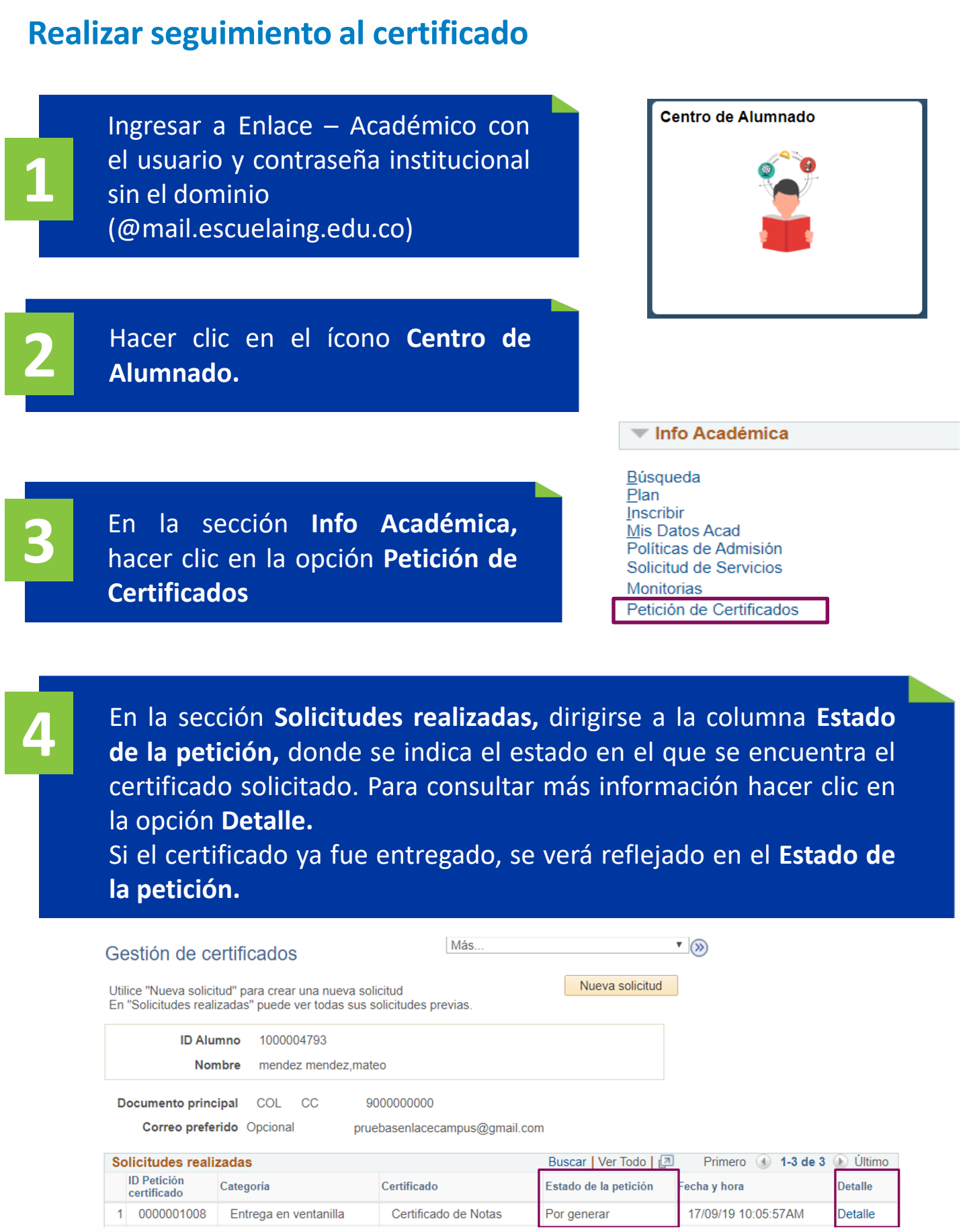

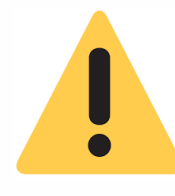

Los certificados tienen código de verificación con el cual se podrá contrastar la veracidad del documento.

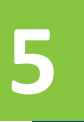

**5** El sistema desplegará una ventana con las siguientes secciones:

#### Detalle de la petición

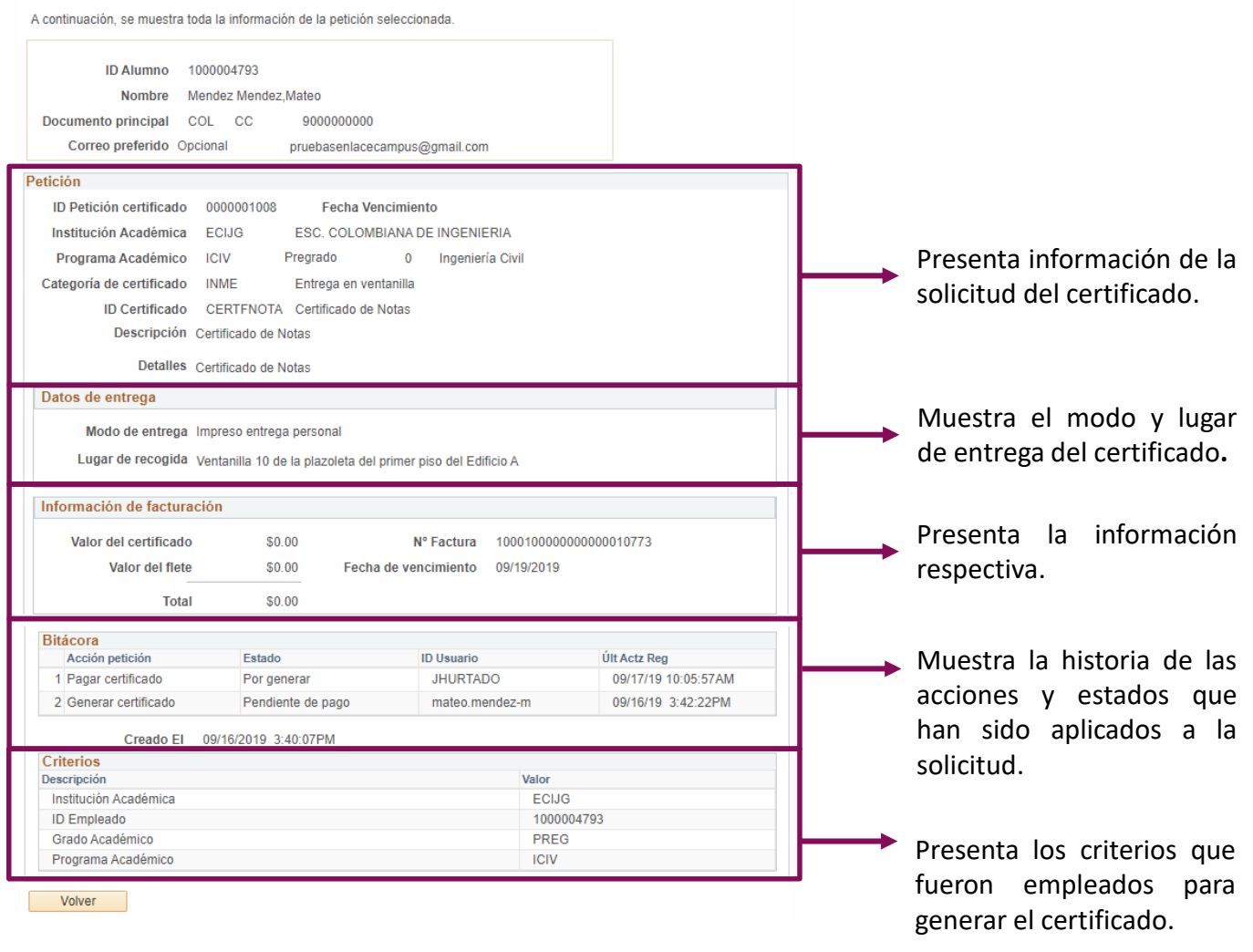

### **Solicitar certificados académicos Pág. 8 de 8 Diciembre, 2019**

Soporte a través del Centro de Servicios Tecnológicos:

Aplicación móvil: Aranda Helper

- Web: serviciosti.escuelaing.edu.co **Barbara**
- © Correo: serviciosti@escuelaing.edu.co
- Chat en sitio web: serviciosti.escuelaing.edu.co